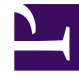

# **S** GENESYS

This PDF is generated from authoritative online content, and is provided for convenience only. This PDF cannot be used for legal purposes. For authoritative understanding of what is and is not supported, always use the online content. To copy code samples, always use the online content.

## Workforce Management Web for Supervisors (Classic) Help

Weekly Schedule Reports

5/7/2024

## Contents

- 1 [Weekly Schedule Report](#page-2-0)
	- 1.1 [Understanding the report](#page-3-0)
- 2 [Activity Weekly Schedule Report](#page-4-0)
	- 2.1 [Understanding the report](#page-4-1)
- 3 [Team Weekly Schedule Report](#page-6-0)
	- 3.1 [Understanding the report](#page-6-1)
- 4 [Weekly Schedule Coverage Report](#page-7-0)
	- 4.1 [Understanding the report](#page-8-0)

Configure these reports to display the weekly schedule data for agents, activity staffing, teams , and coverage.

#### **Related documentation:**

•

There are four weekly schedule reports:

- Weekly Schedule Report—Contains the agents' weekly schedule data for data types you specify.
- Activity Weekly Schedule Report—Contains the activity staffing data for one week or more weeks in man hours or full-time equivalents.
- Team Weekly Schedule Report—Contains the weekly team schedule data, such as the paid, effective, and non-effective hours for each activity and agent on the team.
- Weekly Schedule Coverage Report—Contains the required and calculated staffing data for selected objects.

### <span id="page-2-0"></span>Weekly Schedule Report

#### Important

You can view this report only if you have the Weekly Schedule Report security permission. See the Configuration > Roles topics for more information about security privileges.

To configure the report:

- 1. On the **Reports** tab, select **Schedule Reports** from the Views menu.
- 2. Select **Weekly Schedule Report** from the list in the Objects pane. The Reports Wizard's first screen, **Header**, appears.
- 3. Optional: To generate a header on the report, select **Show Header** and type your header text into the text box.
- 4. Optional: To export the report to a file in the comma-separated values format, select the check box **Create report with .csv friendly format** (and then, after the report is created, select **Actions** > **Save As** and select **Comma Separated** as the report format). Do not use Workforce Management to print reports that you created in ".csv friendly format," because the result may be truncated. To print the file correctly, open it in a program that reads the .csv format, and then print it.
- 5. Click **Next**.
- 6. On the **Scenario** screen, select a schedule scenario or the Master Schedule. Then click **Next**.

You will not see this screen if the report is created from the Report Scheduler, because the report data is retrieved from the Master Schedule.

- 7. On the **Data** screen, select the elements to include in the report. This screen's tree displays a hierarchical tree of business units, sites, teams and agents. You can expand each of the tree's elements to display its contents. You can make multiple selections.
- 8. On the **Date Range** screen, select a date range by one of two methods:
	- Select a Start and End Date.

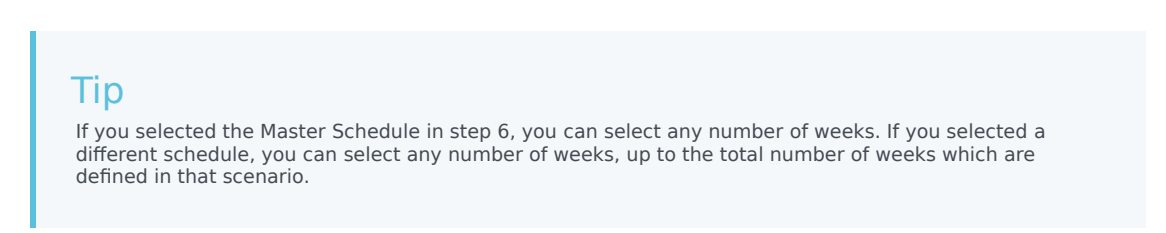

- Select the check box **Planning Period** (not checked by default) to specify a planning period or week range.
- 9. Also on the **Date Range** screen, select a data type from the radio button group **Data Type To Show** to specify what will appear in the report. The possible values are: **Shift Start/End times**, **Total Paid Hours**, and **Shift or Schedule State Names**.
- 10. Click **Finish**.

The report appears in the Report Viewer.

#### <span id="page-3-0"></span>Understanding the report

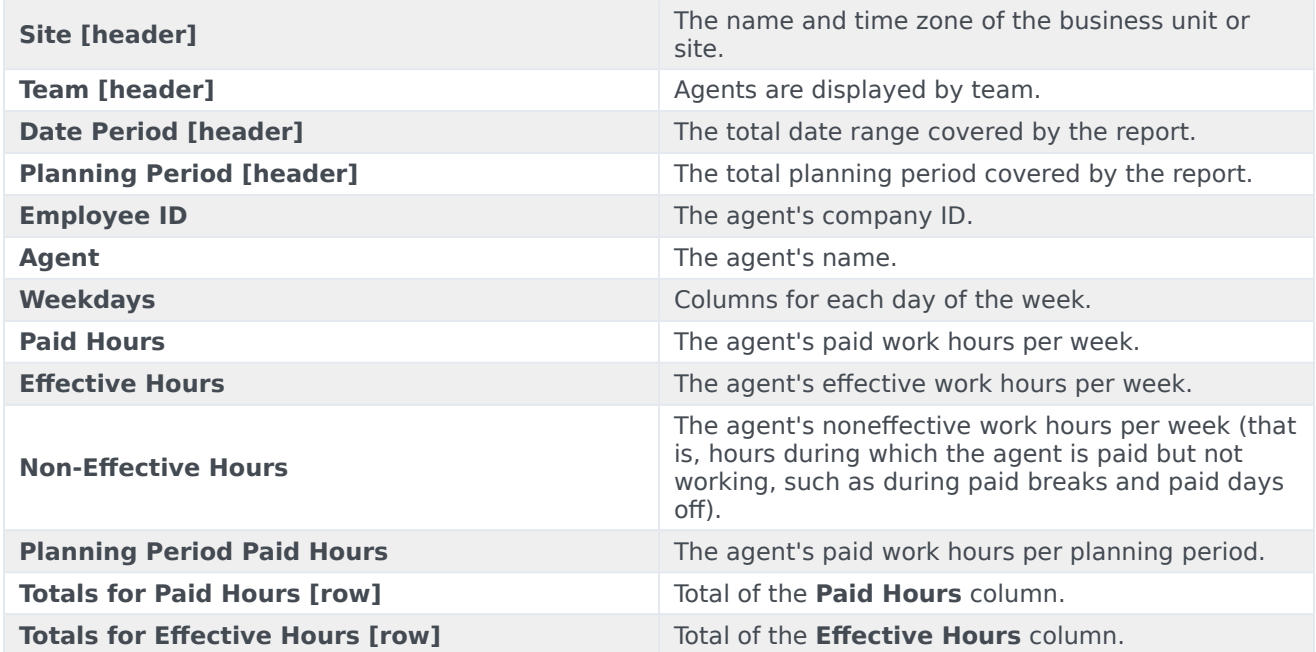

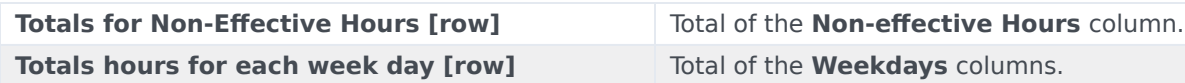

#### Report presentation

The information in the finished report is grouped under the following headings:

- Enterprise
- Business Unit Name
- Site Name
- Team Name
- Agent Name

## <span id="page-4-0"></span>Activity Weekly Schedule Report

#### To configure the report:

- 1. Complete steps 1 to 6 in Weekly Schedule Report, selecting **Activity Weekly Schedule Report** in the Objects pane.
- 2. Fill in the **Date Range** screen.
	- a. Select a Start and End Date for the report.

You can select multiple weeks for the report output, but your selection must be full weeks.

- b. Select **Show Required Staffing**, if required.
- c. In the **Data Type to Show** screen, select the **Start/End times**, **Total Paid Hours**, or **Shift or Schedule State Names** option, as required.
- d. Click **Next**.
- 3. Display staffing totals in Full Time Equivalent (FTE) or man-hours mode in this report by selecting the mode in the report wizard. Select the mode by checking or unchecking the **Show staffing totals information in man hours instead of FTE** option. The default value of this option will be the same as the settings in Changing the staffing display from FTE to man hours.
- 4. On the **Data** screen, select the activity or activities for which to generate the report.

You can expand business units to display their sites and activities.

5. Click **Finish**.

The report appears in the Report Viewer.

#### <span id="page-4-1"></span>Understanding the report

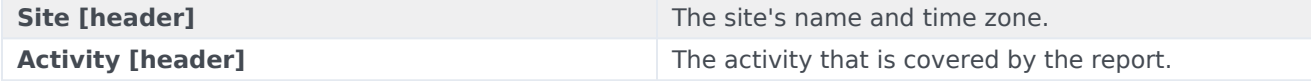

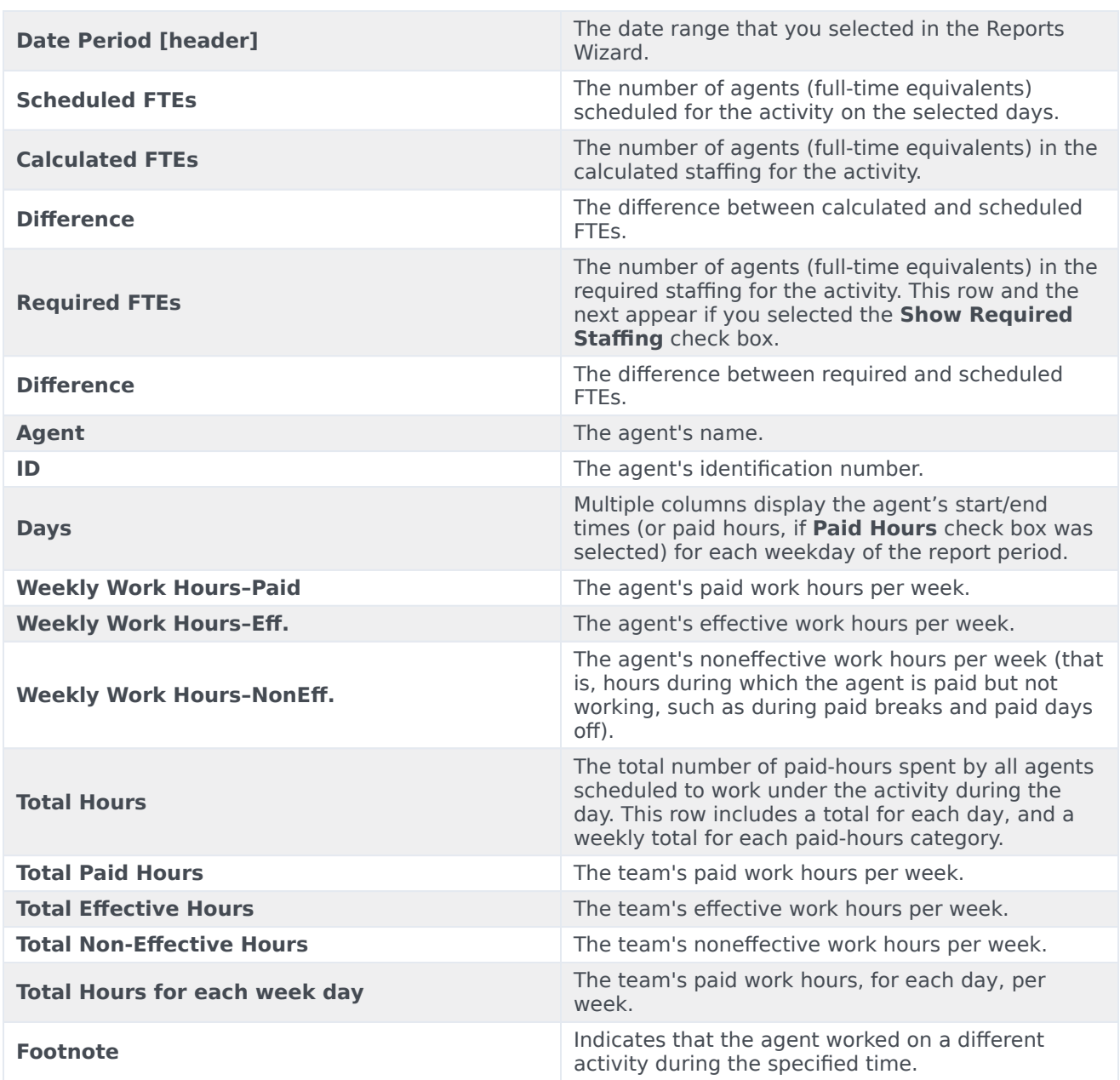

#### Report presentation

The information in the finished report is grouped under the following headings:

- Enterprise
- Business Unit
- Site
- Week date range
- Team
- Activity
- Agent

## <span id="page-6-0"></span>Team Weekly Schedule Report

To configure the report:

- 1. Complete steps 1 to 6 in Weekly Schedule Report, selecting **Team Weekly Schedule Report** in the Objects pane.
- 2. Fill in the **Date Range** screen:
	- a. Select a Start and End date for the report. You can select multiple weeks for the report output, but your selection must be full weeks.
	- b. In the **Data Type to Show** screen, select a data type: **Start/End Time**, **Paid Hours**, or **Shift or Schedule State Names**, as required.
	- c. Click **Next**.
- 3. On the **Data** screen, select the team(s) for which to generate the report. You can expand business units to display their sites and teams.
- 4. Click **Finish**.

The report appears in the Report Viewer. It is sorted in alphabetical order by business unit, site name within each business unit, and team name.

#### <span id="page-6-1"></span>Understanding the report

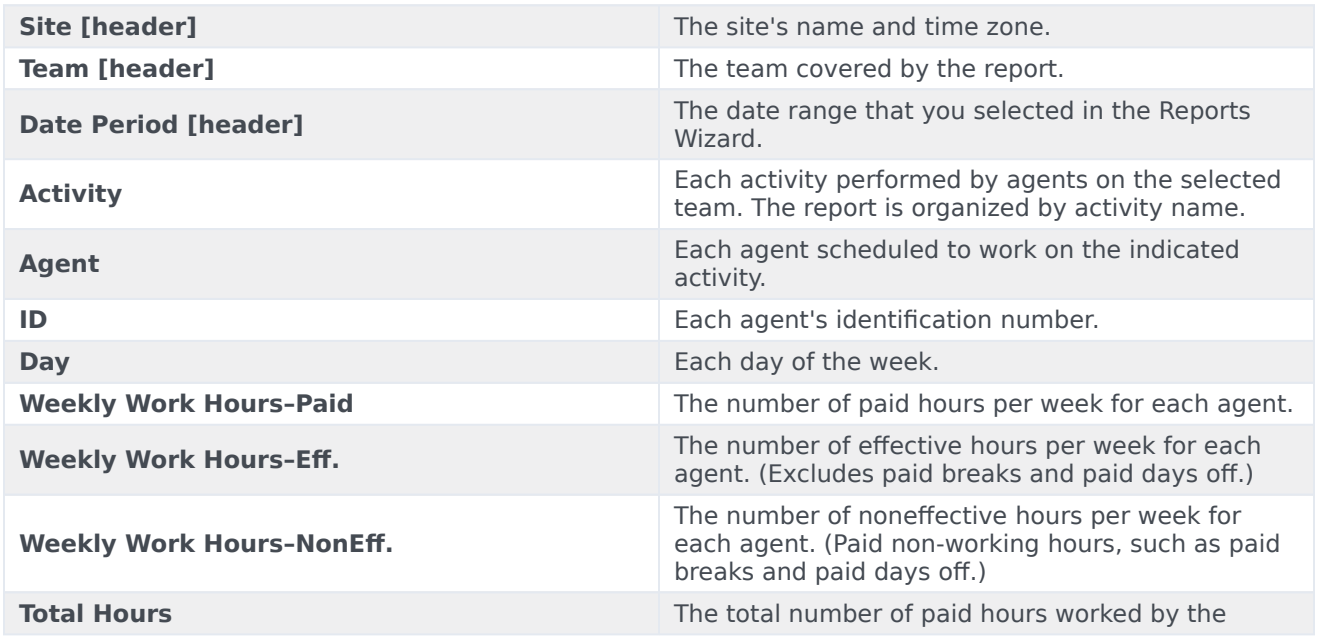

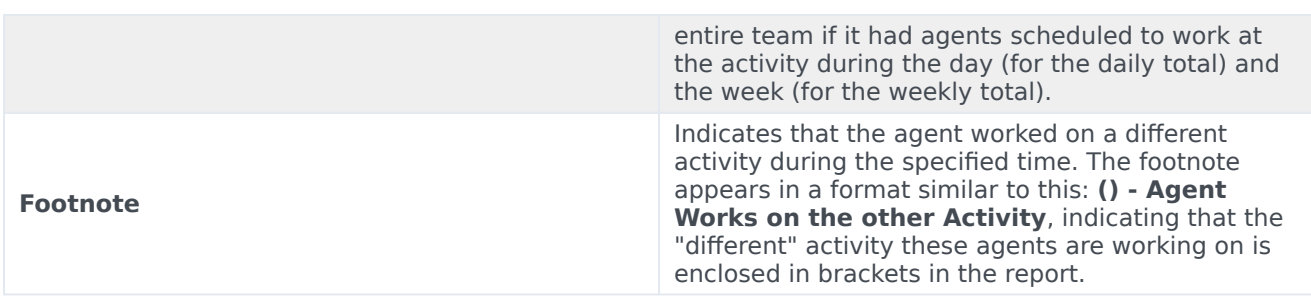

#### Report presentation

The information in the finished report is grouped under the following headings:

- Enterprise
- Business Unit
- Site
- Week date range
- Team
- Activity
- Agent

## <span id="page-7-0"></span>Weekly Schedule Coverage Report

#### To configure the report:

- 1. Complete steps 1 to 6 in Weekly Schedule Report, selecting **Weekly Schedule Coverage Report** in the Objects pane.
- 2. On the **Date Range** screen:
	- a. Select a Start Date and an End Date in the **Data Range** pane.
	- b. Select **Show Required Staffing** or **Calculated Staffing** in the **Options** pane.
	- c. Select one: **Activity**, **Site**, **Multi-site Activity**, or **Business Unit** from the drop-down list in the **Target** pane.
	- d. Click **Next**.
- 3. Display staffing totals in Full Time Equivalent (FTE) or man-hours mode in this report by selecting the mode in the report wizard. Select the mode by checking or unchecking the **Show staffing totals information in man hours instead of FTE** option. The default value of this option will be the same as the settings in Changing the staffing display from FTE to man hours.
- 4. On the **Data** screen, select the targets to include in the report.

This page's tree displays activities, sites, multi-site activities, or business units (depending on your selection on the Target screen). If you selected a target other than business unit, the tree's business units expand to display their contents. You can make multiple selections.

5. Click **Finish**.

The report appears in the Report Viewer.

<span id="page-8-0"></span>Understanding the report

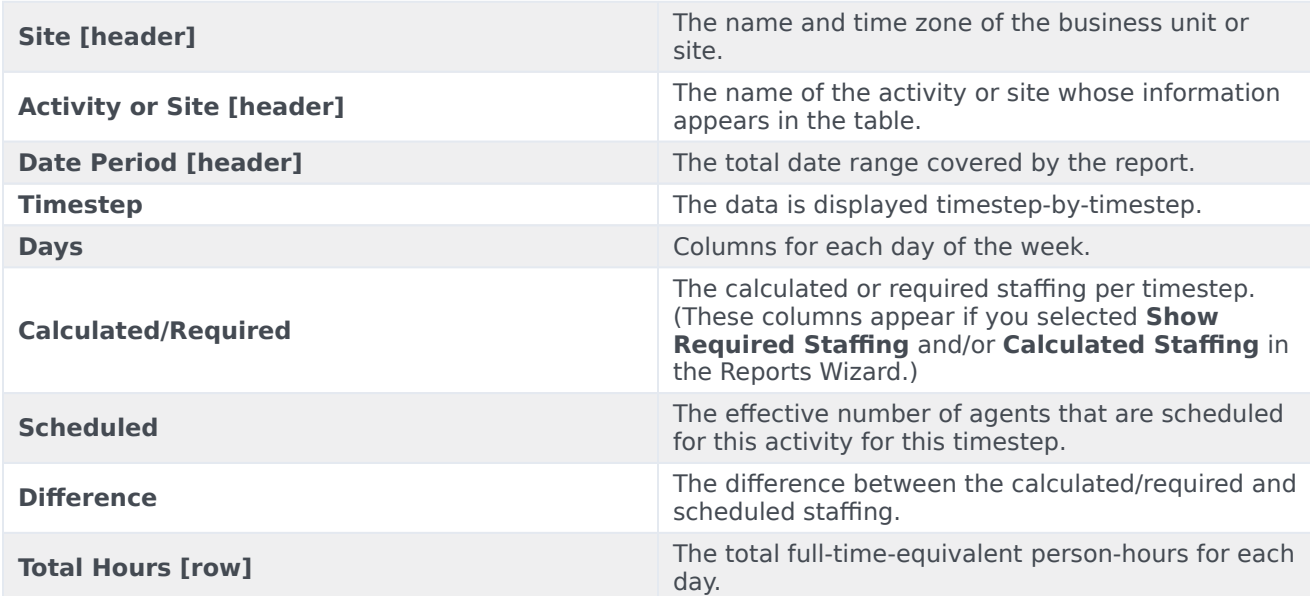

#### Tip

When the forecast for an Activity is absent, the default value for paid hours per day (a parameter used for FTE calculations) is 1 hour.